#### 7.1.10 Editors - 3D Viewport - Header - Mesh - Edit Mode - Vertex  $\mathcal{S}$ **Menu**

# **Table of content**

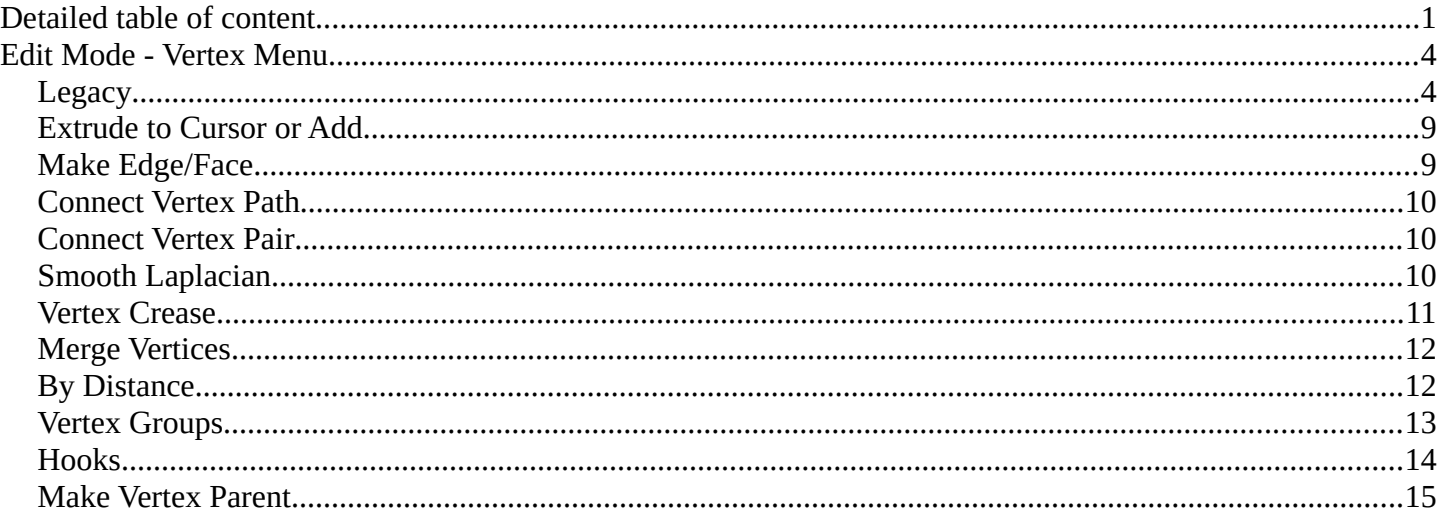

# <span id="page-0-0"></span>**Detailed table of content**

# **Detailed table of content**

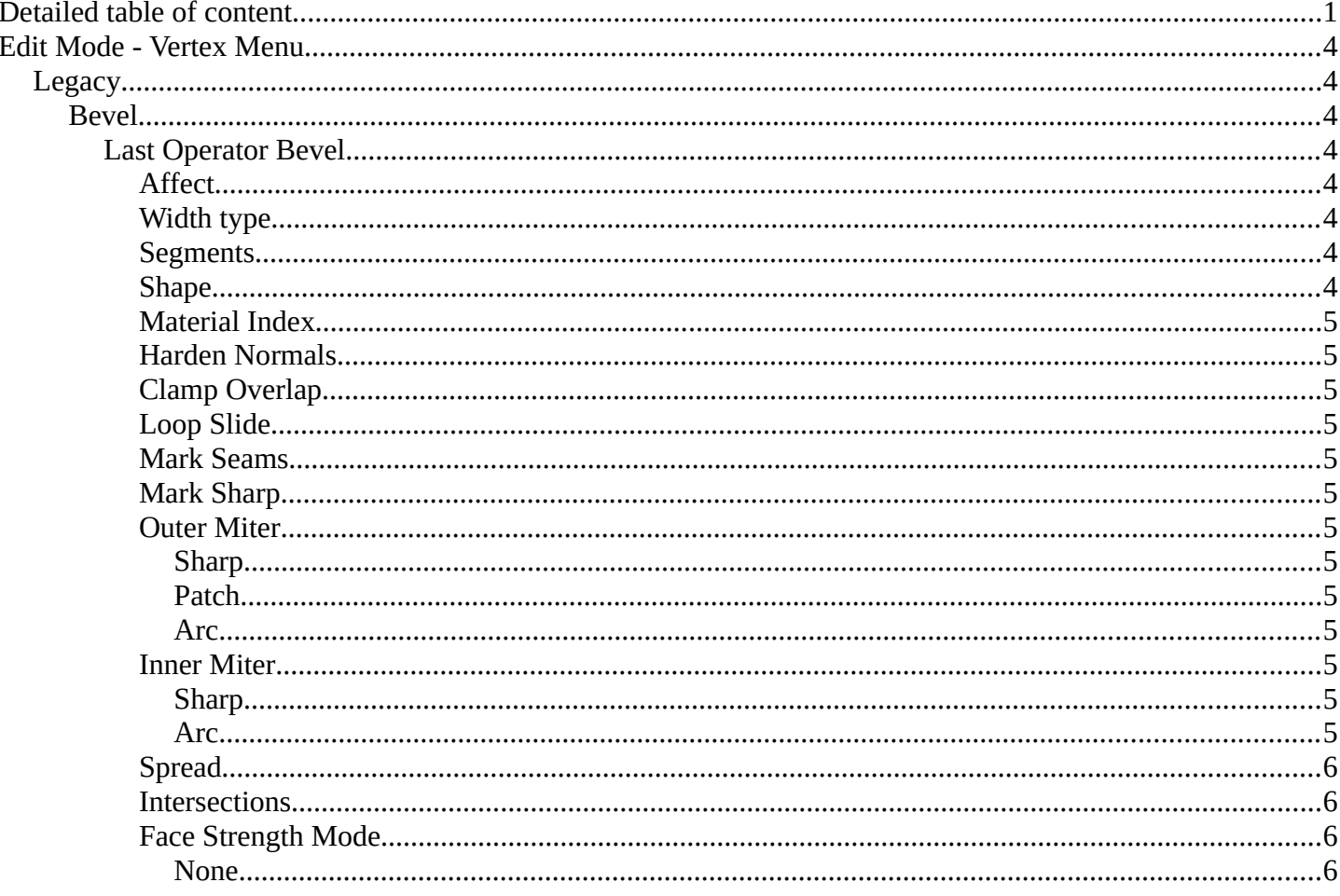

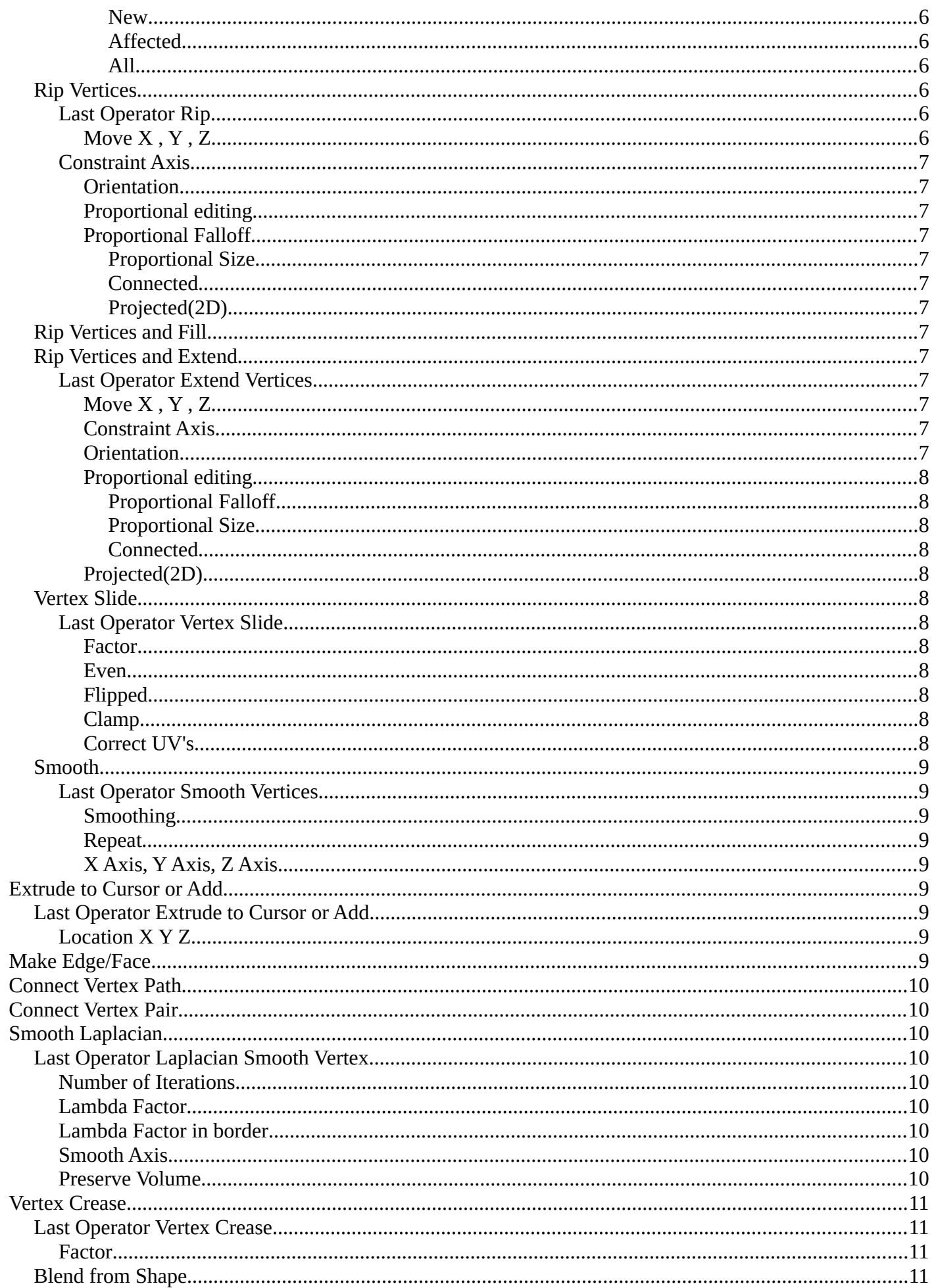

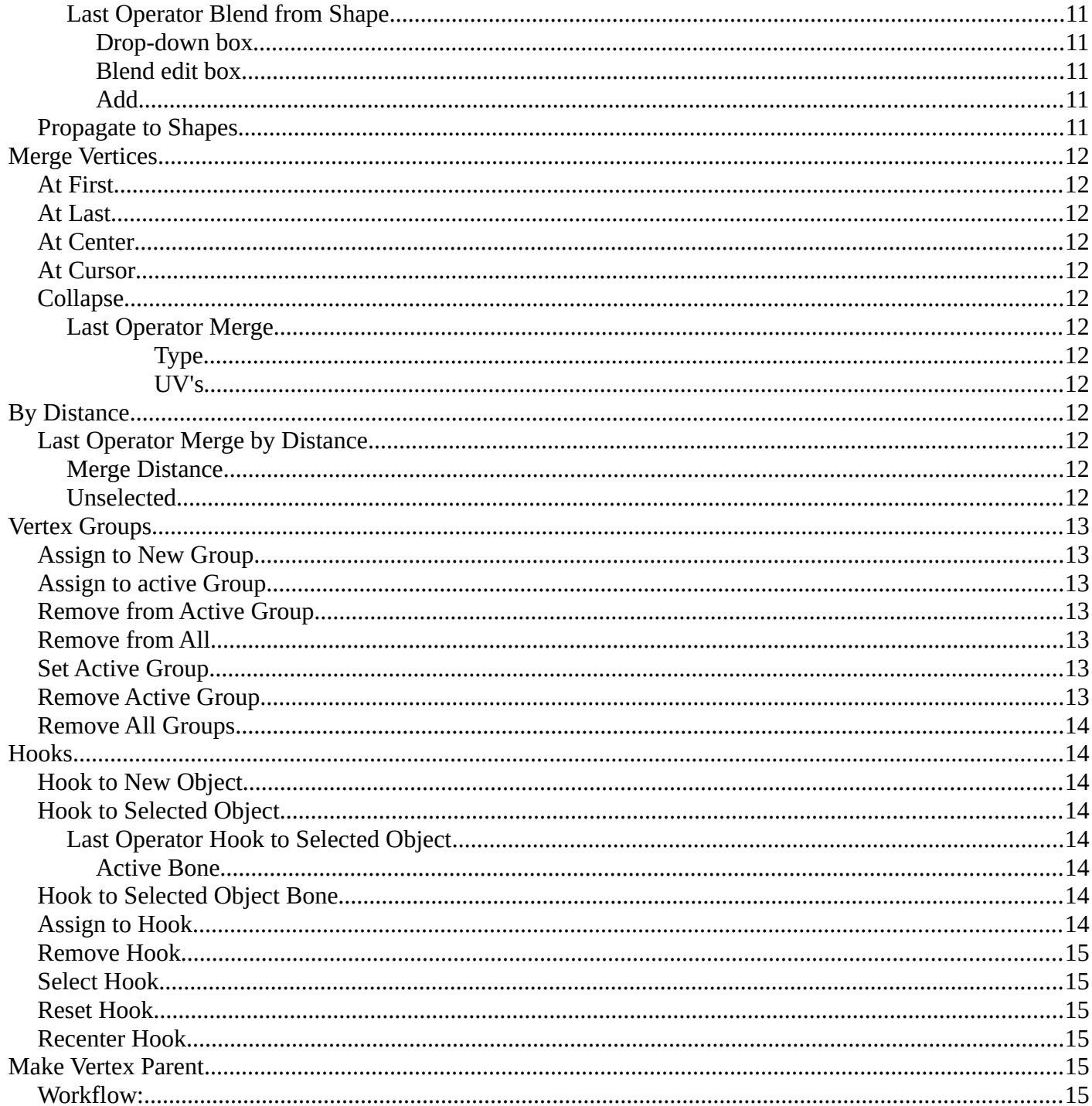

# <span id="page-3-1"></span>**Edit Mode - Vertex Menu**

The Vertex menu just exists for mesh objects. It provides you with tools that are designed to modify vertices.

# <span id="page-3-2"></span>**Legacy**

The legacy sub menu contains tools that exists in the tool shelf already. It's the old way to do things. Different to the tools in the tool shelf, these tools are usually modal. And performs once. You have to call them again in case you want to repeat the tool.

### <span id="page-3-0"></span>**Bevel**

The Bevel Tool adds a bevel to the selected geometry.

Usage: first select the geometry that you want to bevel. Then activate the tool. Don't wonder that the mouse movement does nothing until you move the mouse really really far away. That's by design. Best is to adjust the amount in the Last Operator Bevel panel.

### <span id="page-3-3"></span>*Last Operator Bevel*

### <span id="page-3-4"></span>**Affect**

What geometry to bevel. Vertices or Edges.

### <span id="page-3-5"></span>**Width type**

Which measure type to choose for the bevel action. Offset, Width, Depth or Percent.

### <span id="page-3-6"></span>**Segments**

How many segments gets created.

### <span id="page-3-7"></span>**Shape**

Controls the profile shape strength. A value close to 0 bends the roundness to inside. A value towards 1 bends the curve to outside. A value of 0.5 defines a radius around the center point of the bevel.

4

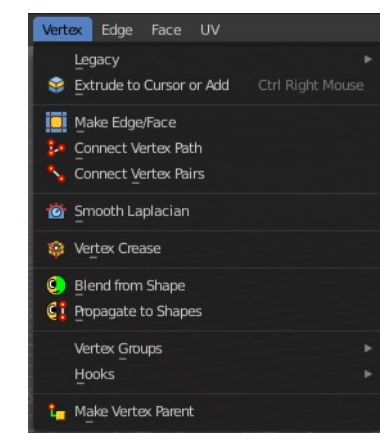

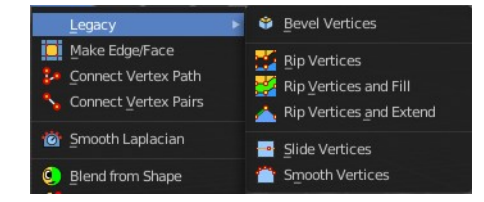

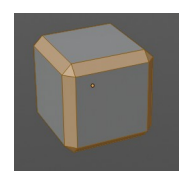

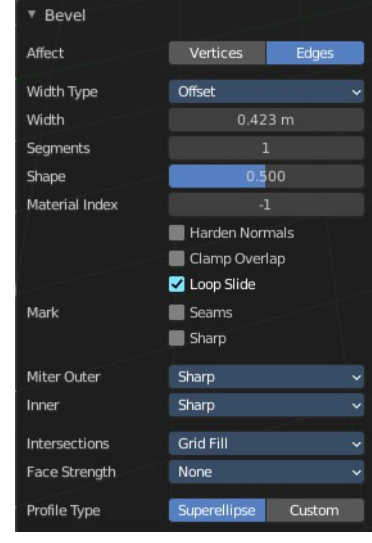

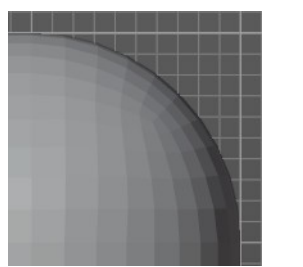

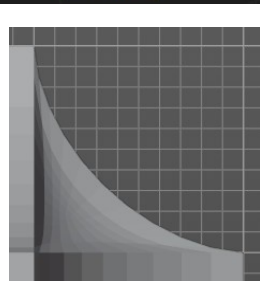

### <span id="page-4-0"></span>**Material Index**

The material for bevel faces. -1 means to use the material from the adjacent faces.

### <span id="page-4-1"></span>**Harden Normals**

Match normals of new faces to adjacent faces.

### <span id="page-4-2"></span>**Clamp Overlap**

Do not allow beveled geometry to overlap each other.

<span id="page-4-3"></span>**Loop Slide** Prefer slide along edge to even widths.

<span id="page-4-4"></span>**Mark Seams** Mark the edges of the new created geometry as seams.

### <span id="page-4-5"></span>**Mark Sharp** Mark the edges of the new created geometry sharp.

### <span id="page-4-6"></span>**Outer Miter**

How the outer miter is set. Miter is how the bevel rounding at a corner is done.

### <span id="page-4-7"></span>*Sharp*

Creates a sharp miter.

### <span id="page-4-8"></span>*Patch*

This replaces the outside vertex of a miter with 3 vertices. And uses a patch pattern there.

### <span id="page-4-9"></span>*Arc*

This replaces the vertex of a miter with 2 vertices, joined by an arc. A separate Spread parameter says how far to move the vertices away from their original position.

### <span id="page-4-10"></span>**Inner Miter**

How the inner miter is set. Miter is how the bevel rounding at a corner is done.

### <span id="page-4-11"></span>*Sharp*

Creates a sharp miter.

### <span id="page-4-12"></span>*Arc*

This replaces the vertex of a miter with 2 vertices, joined by an arc. A separate Spread parameter says how far to move the vertices away from their original position.

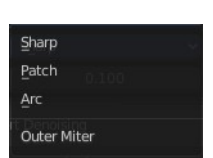

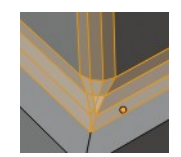

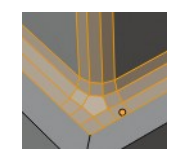

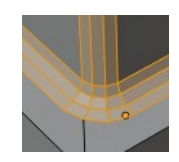

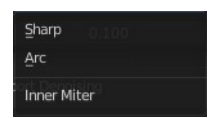

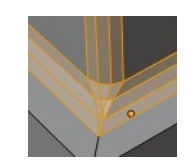

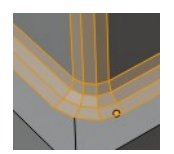

#### <span id="page-5-0"></span>**Spread**

Belongs to inner miter method Arc. Adjust how strong the inner radius is bent.

#### <span id="page-5-1"></span>**Intersection***s*

The method to use to create meshes at intersections. Bevel can create self intersecting geometry.

#### <span id="page-5-2"></span>**Face Strength Mode**

Set Face Strength on the faces involved in the bevel, according to the specified mode. This can be used in conjunction with a Weight Normals Modifier (with the Face Influence option checked).

#### <span id="page-5-3"></span>*None*

Do not set face strength.

#### <span id="page-5-4"></span>*New*

Set the face strength of new faces along edges to Medium, and the face strength of new faces at vertices to Weak.

#### <span id="page-5-5"></span>*Affected*

In addition to those set for the New case, also set the faces adjacent to new faces to have strength Strong.

### <span id="page-5-9"></span>*All*

In addition to those set for the Affected option, also set all the rest of the faces of the model to have strength Strong.

### <span id="page-5-6"></span>**Rip Vertices**

Rip splits the edges between the selected vertices. It creates two edges out of one.

This tool works similar to the Edge Split tool. It also selects the outer edges so that you immediately move them. Right click will snap them back to the initial space.

### <span id="page-5-7"></span>*Last Operator Rip*

<span id="page-5-8"></span>**Move X , Y , Z** Adjust the position.

6

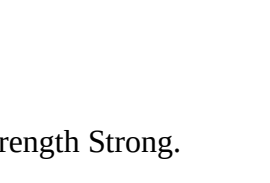

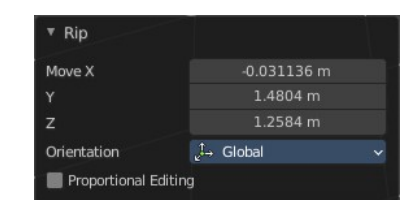

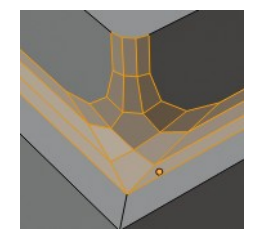

Grid Fil Cutoff

None New Affected All

Vertex Mesh Method

Face Strength Mode

# <span id="page-6-0"></span>*Constraint Axis*

Limit the position relative to the source object.

### <span id="page-6-1"></span>**Orientation**

Orientation is a drop-down box. Choose the type of orientation for the mirroring action.

### <span id="page-6-2"></span>**Proportional editing**

Enables proportional editing. Activating proportional editing reveals further settings.

### <span id="page-6-3"></span>**Proportional Falloff**

Adjust the falloff methods.

### <span id="page-6-4"></span>*Proportional Size*

See and adjust the falloff radius.

### <span id="page-6-5"></span>*Connected*

The proportional falloff gets calculated for connected parts only.

### <span id="page-6-6"></span>*Projected(2D)*

The proportional falloff gets calculated in the screen space. Depth doesn't play a role. When it's in the radius, then it gets calculated.

## <span id="page-6-7"></span>**Rip Vertices and Fill**

Rip splits the edges between the selected vertices. It creates two edges out of one. But fills the gap.

The last operator is the same than for the rip vertices tool above.

# <span id="page-6-8"></span>**Rip Vertices and Extend**

This tool is the same tool than the Rip Edge tool from the tool shelf.

Rip Vertices and Extend extrudes out the selected vertices. When you do this operation at an edge then you will create N-Gons that way.

<span id="page-6-9"></span>*Last Operator Extend Vertices*

<span id="page-6-10"></span>**Move X , Y , Z** Adjust the position.

<span id="page-6-11"></span>**Constraint Axis** Limit the position relative to the source object.

### <span id="page-6-12"></span>**Orientation**

Orientation is a drop-down box. Choose the type of orientation for the mirroring action.

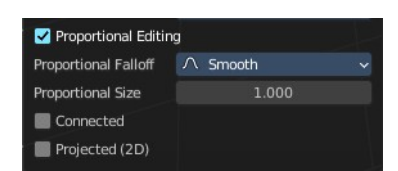

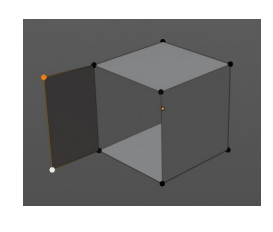

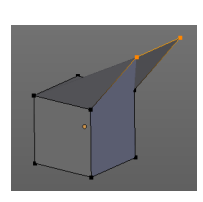

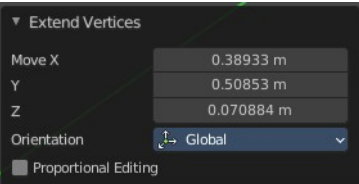

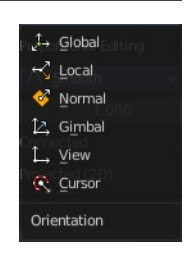

8

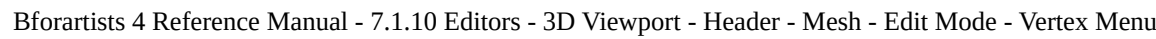

## <span id="page-7-0"></span>**Proportional editing**

Enables proportional editing. Activating proportional editing reveals further settings.

### <span id="page-7-1"></span>*Proportional Falloff*

Adjust the falloff methods.

<span id="page-7-2"></span>*Proportional Size* See and adjust the falloff radius.

### <span id="page-7-3"></span>*Connected*

The proportional falloff gets calculated for connected parts only.

# <span id="page-7-4"></span>**Projected(2D)**

The proportional falloff gets calculated in the screen space. Depth doesn't play a role. When it's in the radius, then it gets calculated.

# <span id="page-7-5"></span>**Vertex Slide**

Same tool than the Vertex Slide in the Tool Shelf. Vertex Slide slides the selected vertice along the edge that it is part of. This is for the corner vertice at a cube into three possible directions.

# <span id="page-7-6"></span>*Last Operator Vertex Slide*

### <span id="page-7-7"></span>**Factor**

Factor is a sliding box Adjust the slide strength numerically. The width of the face is the 0-1 range.

### <span id="page-7-11"></span>**Even**

Make the Edge loop match the shape of the adjacent edge loop.

### <span id="page-7-8"></span>**Flipped**

When Even Mode is active, flips between the two adjacent edge loops.

### <span id="page-7-9"></span>**Clamp**

Clamp within the edge extend.

### <span id="page-7-10"></span>**Correct UV's**

Correct UV's corrects the UV's while editing the geometry.

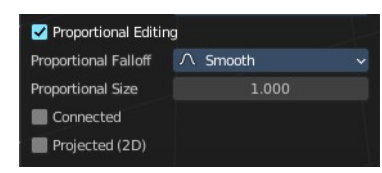

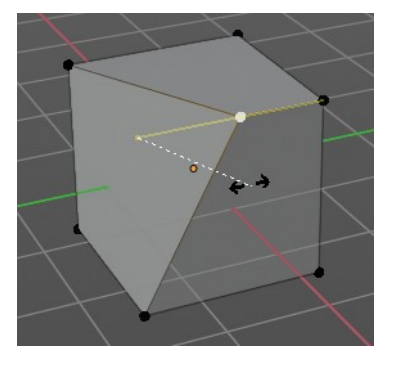

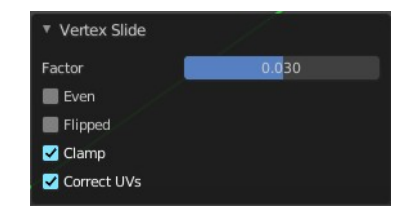

# <span id="page-8-2"></span>**Smooth**

Same tool than in the tool shelf. Smoothens the selected vertices.

### <span id="page-8-3"></span>*Last Operator Smooth Vertices*

<span id="page-8-4"></span>**Smoothing** The smoothing factor.

<span id="page-8-5"></span>**Repeat** How often the smoothing should be applied.

<span id="page-8-6"></span>**X Axis, Y Axis, Z Axis**

Which axis to affect.

# <span id="page-8-0"></span>**Extrude to Cursor or Add**

Hotkey only tool. Extrude to the mouse position.

# <span id="page-8-7"></span>**Last Operator Extrude to Cursor or Add**

### <span id="page-8-8"></span>*Location X Y Z*

The location to extrude to.

# <span id="page-8-1"></span>**Make Edge/Face**

Adds a face when you have edges selected. And Edges when you have Vertices selected. It's a Bridge tool.

You can have either the one method or the other. When you select two adjacent vertices, then you select the edge too. And the tool works in edge mode then. In this case just the possible faces gets created. Not edges between single vertices.

First select the edges or Vertices that you want to bridge. Then click the New Edge/Face from Vertices Button.

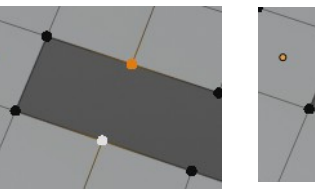

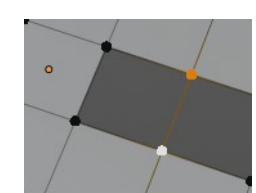

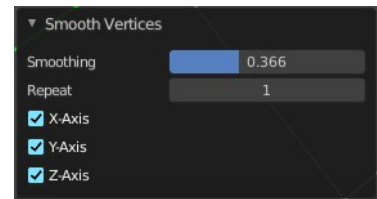

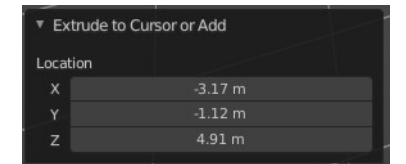

# <span id="page-9-0"></span>**Connect Vertex Path**

Connect Vertex path connects selected vertices, but takes the vertex order into account in which you selected the vertices. It just creates edges between vertices that are not connected in this order.

# <span id="page-9-1"></span>**Connect Vertex Pair**

Connect Vertex pair connects selected vertices and makes a face of the pairs.

# <span id="page-9-2"></span>**Smooth Laplacian**

Laplacian Smooth Vertex smooths out the angles between the selected vertices. It is a tool to reduce noise at the mesh. It works a bit different than the normal Smooth Vertex tool. And gives a different result. The Laplacian method allows you to preserve the volume, and to adjust border smoothing.

# <span id="page-9-3"></span>**Last Operator Laplacian Smooth Vertex**

### <span id="page-9-4"></span>*Number of Iterations*

Number of Iterations is the number of iterations that the smoothing action gets repeated. With 1 the smoothing is just performed once. With 10 it is performed ten times.

# <span id="page-9-5"></span>*Lambda Factor*

Lambda Factor is the strength of the smoothing.

# <span id="page-9-6"></span>*Lambda Factor in border*

Lambda Factor is the strength of the smoothing in border areas.

### <span id="page-9-7"></span>*Smooth Axis*

The Smooth Axis check boxes allows you to limit the smoothing to specific world axis.

# <span id="page-9-8"></span>*Preserve Volume*

Preserve Volume preserves the volume of the object.

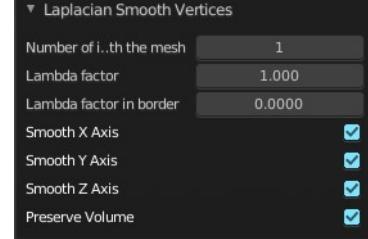

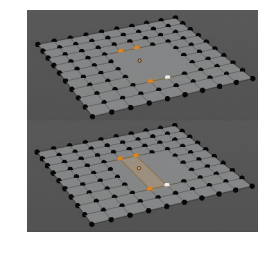

# <span id="page-10-0"></span>**Vertex Crease**

When you use a Subdivision Surface Modifier, then you can define the sharpness of selected vertices with this tool. Crease vertices will be marked colored in edit mode.

You will see a value in the header that indicates the current strength when you activate the tool. Move with the mouse to increase or decrease the value. Or type in a value while you are in this mode. You can also scale into negative range.

A negative crease value will subtract from the current active crease value in case it exists already from a former crease operation. A Crease value of -1 removes the crease from this edge.

# <span id="page-10-1"></span>**Last Operator Vertex Crease**

# <span id="page-10-2"></span>*Factor*

Adjust the crease factor.

# <span id="page-10-3"></span>**Blend from Shape**

This tool requires to have a shape key at the mesh. It blends the selected shape key into the mesh.

# <span id="page-10-4"></span>*Last Operator Blend from Shape*

<span id="page-10-5"></span>**Drop-down box** Define which shape key should be used.

### <span id="page-10-6"></span>**Blend edit box**

Adjust the blend factor between the current shape and the shape that you want to blend here.

### <span id="page-10-7"></span>**Add**

Add to blend shape instead of blending in.

# <span id="page-10-8"></span>**Propagate to Shapes**

This tool requires to have a shape key at the mesh. It applies the current vertex locations for the selected vertices to all other shape keys at the mesh.

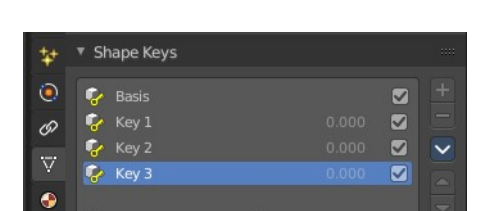

▼ Vertex Crease Facto

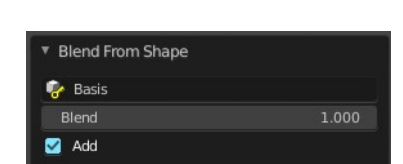

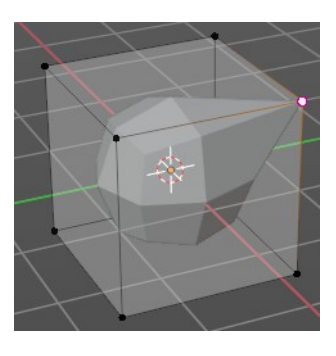

Crease: -0.150

# <span id="page-11-0"></span>**Merge Vertices**

Merge vertices together. When you pick a vertice, and add more vertices to the selection, then you get two more tools, to merge to the first or last vertice. When you box select, or use select all, then you get just the other three tools.

# <span id="page-11-2"></span>**At First**

Merges the current selected vertices at the first selected vertice.

# <span id="page-11-3"></span>**At Last**

Merges the current selected vertices at the last selected vertice.

# <span id="page-11-4"></span>**At Center**

Merges the geometry at the center of the selected vertices.

# <span id="page-11-5"></span>**At Cursor**

Merges the geometry at the 3D Cursor.

# <span id="page-11-6"></span>**Collapse**

Merges the geometry at the center of the selected vertices.

### <span id="page-11-7"></span>*Last Operator Merge*

### <span id="page-11-8"></span>**Type**

Type is the drop-down box again where you can choose what method to use for merge.

### <span id="page-11-9"></span>**UV's**

With UV's ticked the UV mapping will update with changes at the geometry.

# <span id="page-11-1"></span>**By Distance**

Merges vertices that are very close to each other. The merge happens at the center. When you need more control then you should use the Merge Vertices tool.

# <span id="page-11-10"></span>**Last Operator** *Merge by Distance*

### <span id="page-11-11"></span>*Merge Distance*

Adjust the distance in which the vertices gets merged.

### <span id="page-11-12"></span>*Unselected*

Merge selected vertices also with other unselected vertices.

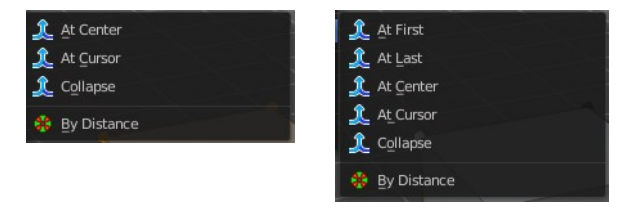

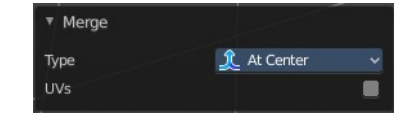

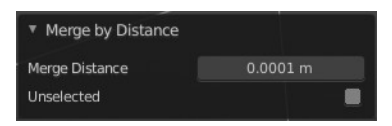

# <span id="page-12-0"></span>**Vertex Groups**

Vertex groups is a menu around vertex group functionality. The vertex groups can be found in the Object data tab in the Properties editor.

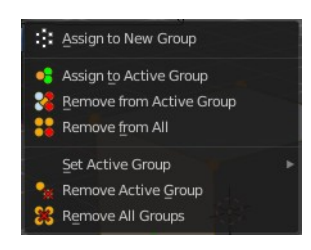

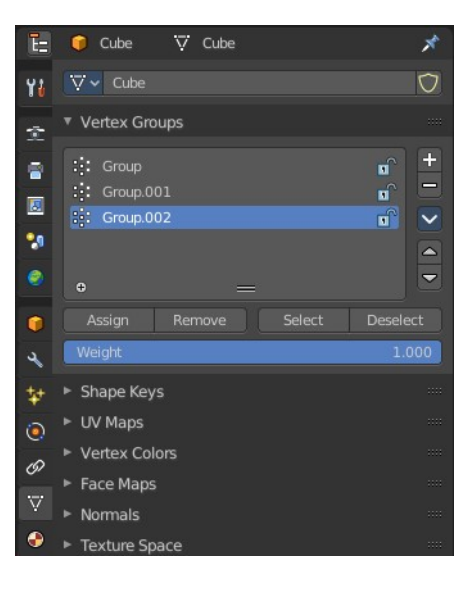

 $\therefore$  Group

 $\therefore$ : Group.001

 $\therefore$  Group.002

**Active Group** Remove Active Group

Remove All Groups

When there is no vertex group assigned yet then you can only see one menu item. The Assign To New Group button.

Once you have a vertex group assigned you will see the full functionality.

# <span id="page-12-1"></span>**Assign to New Group**

Assigns the mesh selection to a new vertex group.

# <span id="page-12-2"></span>**Assign to active Group**

Assigns the mesh selection to the currently active vertex group.

### <span id="page-12-3"></span>**Remove from Active Group**

Removes the mesh selection from the currently active vertex group.

### <span id="page-12-4"></span>**Remove from All**

Removes the mesh selection from all vertex groups.

### <span id="page-12-5"></span>**Set Active Group**

Select a vertex group to be the active one.

### <span id="page-12-6"></span>**Remove Active Group**

Removes the currently active vertex group.

## <span id="page-13-1"></span>**Remove All Groups**

Removes all vertex groups from the mesh.

# <span id="page-13-0"></span>**Hooks**

Hooks is a menu with tools around the hook modifier. You could also adjust the hook modifier from the Properties editor. But the menu items are more accessible.

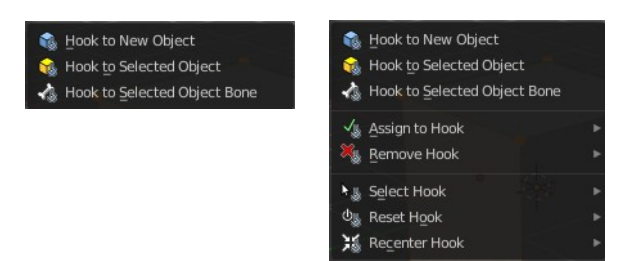

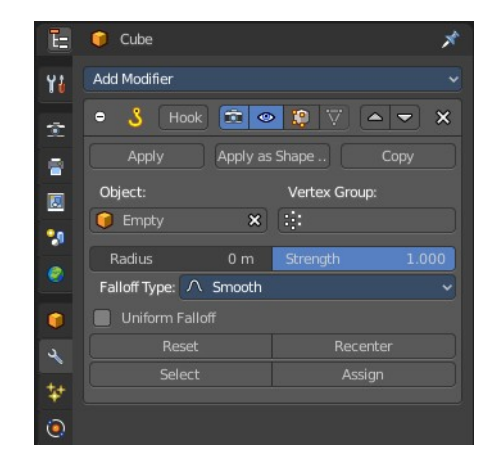

When there is no hook modifier at the mesh then you just see three menu items. When there is minimum one hook modifier applied, then you will see an extended menu.

# <span id="page-13-2"></span>**Hook to New Object**

Creates a new Hook Modifier for the active object and assigns it to the selected vertices. It also creates an empty at the center of those vertices, which are hooked to it.

# <span id="page-13-3"></span>**Hook to Selected Object**

Does the same as *Hook to New Object*, but instead of hooking the vertices to a new empty, it hooks them to the selected object (if it exists). There should be only one selected object (besides the mesh being edited).

### <span id="page-13-4"></span>*Last Operator Hook to Selected Object*

### <span id="page-13-5"></span>**Active Bone**

Hook to the object(s) of the active bone.

### <span id="page-13-6"></span>**Hook to Selected Object Bone**

Does the same as Hook to New Object. But it sets the last selected bone in the also selected armature as a target.

# <span id="page-13-7"></span>**Assign to Hook**

Assign the selected vertices to the chosen hook modifier. Existing hooks gets overwritten. One vertex can be

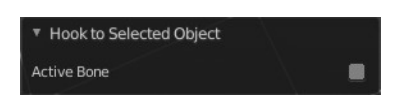

assigned to more than one hook.

### <span id="page-14-1"></span>**Remove Hook**

Removes the chosen Hook Modifier from the object.

### <span id="page-14-2"></span>**Select Hook**

Selects all vertices assigned to the chosen Hook Modifier.

### <span id="page-14-3"></span>**Reset Hook**

Resets the chosen Hook Modifier.

### <span id="page-14-4"></span>**Recenter Hook**

Recenter the Hook Modifier.

# <span id="page-14-0"></span>**Make Vertex Parent**

Parents another object to the selected vertice(s).

### <span id="page-14-5"></span>**Workflow:**

In Object mode select the object that you want to parent to a vertex. Shift select the parent object so that both are selected. Enter Edit mode. Then select one vertex for a single point. Or three for an area. Then click the Make Vertex Parent button to make the relation.